MI - Ufficio Scolastico Territoriale di Pisa

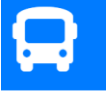

Piattaforma Monitoraggio Trasporti **PROVINCIA DI PISA** 

Q Questionario servizio scolastico BUS

# **Guida alla compilazione del formper la rilevazione del trasporto pubblico locale (Autobus scolastici)**

Versione 1.0 Aggiornata al 01/02/2021

## **Introduzione**

In accordo con l'Azienda del Trasporto Pubblico Locale, la Provincia di Pisa e il Prefetto di Pisa (Tavolo di coordinamento scuola-trasporti), è stata creata una piattaforma unica provinciale per la rilevazione di eventuali criticità sulle linee urbane ed extra-urbane in relazione al servizio di trasporto scolastico.

## **Come accedere al form**

Il form per la rilevazione può essere compilato on-line da ciascuno studente collegandosi al sito web:

<http://www.cattaneodigitale.it/trasporti/public/index.php>

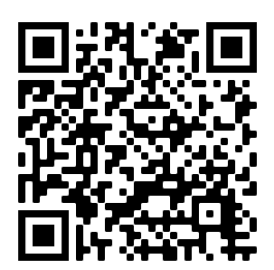

Piattaforma web MONITORAGGIO TRASPORTI Powered by cattaneodigitale.it ©2021

## **Come compilare il form**

I dati da inserire nella nuova piattaforma sono:

### **1. Nome e cognome.**

- **2. Istituto scolastico**. Selezionando il menù a tendina compare la lista di tutti gli Istituti della provincia di Pisa. Prestare attenzione a selezionare correttamente la sede del proprio istituto nel caso in cui siano presenti più sedi.
- **3. Classe ed indirizzo di** appartenenza.
- **4. Data** della rilevazione (in automatico viene selezionata la data odierna)
- **5.** Selezionare "**ANDATA**" o "**RITORNO**" a seconda della segnalazione (la data è inserita in automatico). *NOTA*: Selezionare **ANDATA** per le corse che da casa arrivano al proprio istituto; **RITORNO** per le corse che partono dal proprio Istituto verso casa.

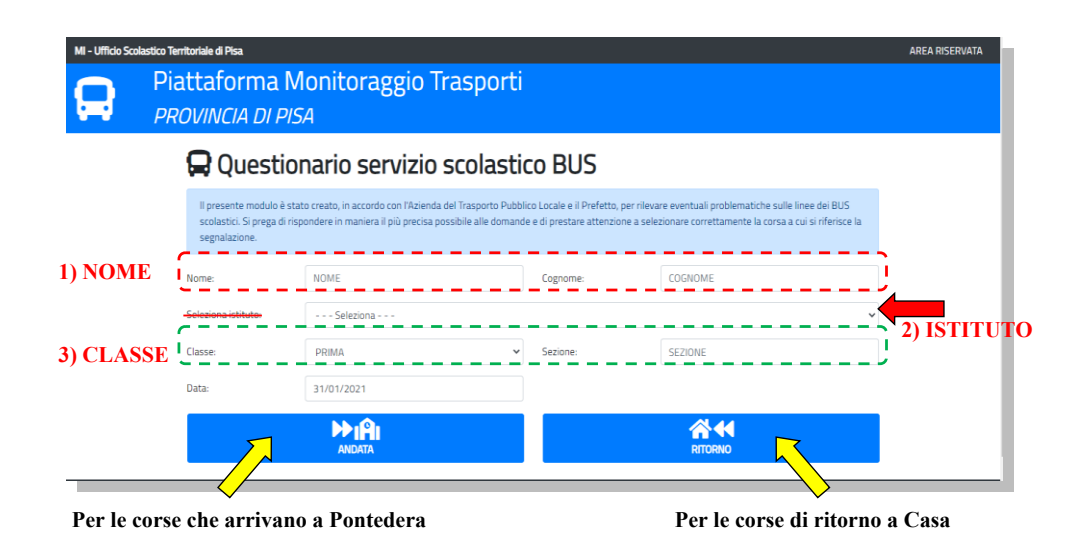

Dopo aver cliccato sul pulsante ANDATA o RITORNO, si apre una nuova scheda in cui si effettua la rilevazione vera e propria. Inizialmente occorre selezionare la **FERMATA** (l'elenco è già filtrato in relazione alle fermate che servono la scuola).

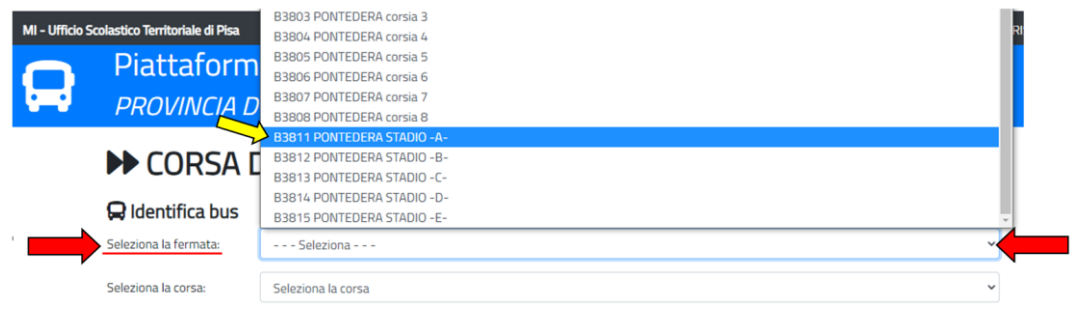

Dopo aver selezionato la FERMATA si può selezionare la **CORSA**. Se la corsa di interesse non compare nella lista, controllare di aver selezionato la fermata giusta, oppure di aver cliccato correttamente nella schermata precedente sul pulsante ANDATA / RITORNO.

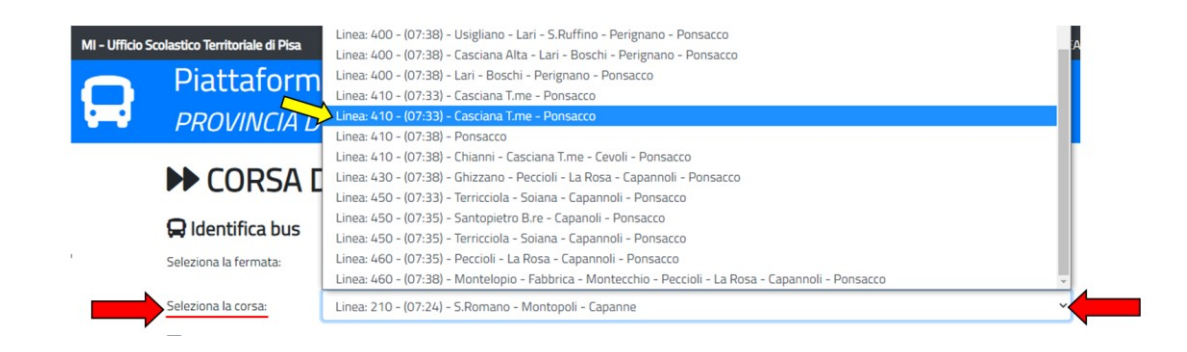

Dopo aver individuato il BUS tramite FERMATA e CORSA, facendo attenzione a individuare quella corretta anche in relazione all'orario, si possono fornire le informazioni sullo **STATO DELLA CORSA** e sul **RIEMPIMENTO DEL BUS.**

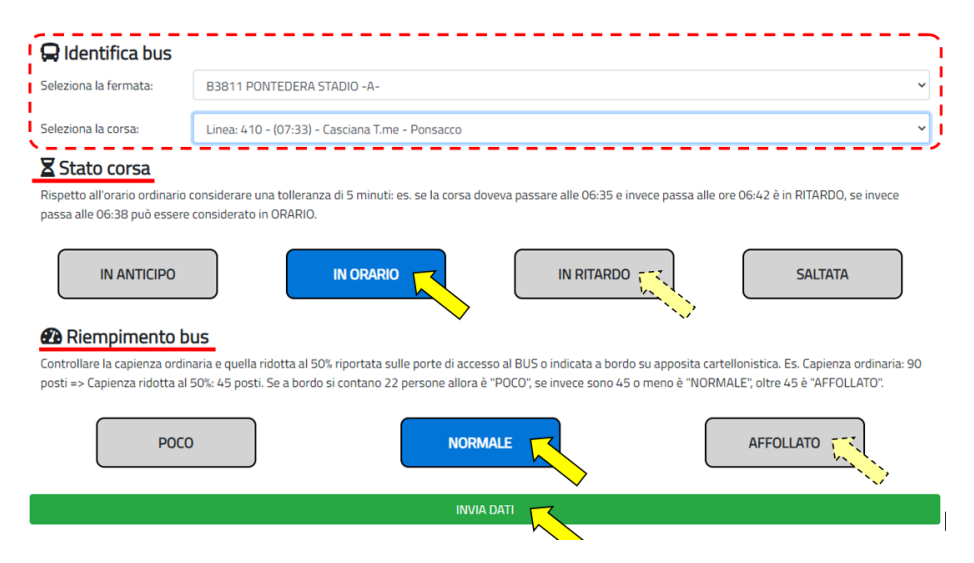

Dopo aver cliccato sui relativi "PULSANTI" (si possono modificare le risposta preimpostate), per inviare i dati basta premere sulla barra verde "INVIA DATI". Una volta effettuato l'invio compare una schermata di conferma attraverso la quale è possibile effettuare direttamente una nuova rilevazione. In caso di chiusura della pagina è sufficiente ricollegarsi al link (o ricaricare la pagina) per effettuare una nuova rilevazione.

Nell'esempio sopra descritto è stata effettuata una rilevazione sul BUS con le seguenti caratteristiche

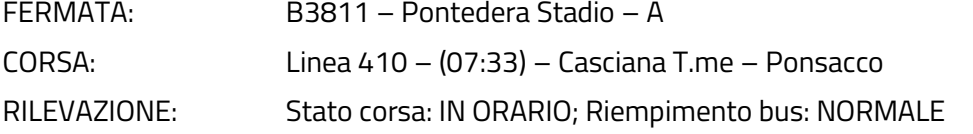